#### **Introduction**

- To understand OneDrive, you must first understand "Cloud" storage.
- "Cloud" storage has become quite popular and plentiful.
- However, the term "Cloud" has been confusing to most.
- The cloud merely refers to the Internet.
- **The Internet is the cloud.**
- However, you need to know exactly what the Internet truly is.
- **Our personal PC** is a device designed to store and run programs and hold content.
	- o Our content consists of programs, documents, music, videos, pictures, and anything else we want to create or save in digital form.
- A **server** is just a specialized PC designed to hold programs and content.
- Companies often use servers to be the main PC and hold the programs and content their employees use.
	- o So, they don't have to purchase all the same programs for every other PC.
	- o Also, this way all employees access and view the same content.
	- o This makes collaboration easier.
- The Internet is really a huge worldwide series (network) of interconnected servers.
	- o But these servers hold web pages and programs used online.
	- o These servers each contain multiple enormous hard drive capacity.
- As hard drive storage size has gotten bigger and less expensive,
	- o The amount of available storage on those Internet servers has also grown.
	- o The Internet no longer needed to reserve itself only to web page content.
	- o With more space, **they could offer to store individuals' content as well**.
		- And at progressively less cost to the consumer.
- To promote the new Internet "online" use, they called this storage space available to all **the Cloud**.
- When this Cloud storage started, companies with strong Internet presence began giving their company's offered storage space a name.
	- o Drobox was one of the first to offer online storage.
	- o Google developed Google drive.
	- o Apple designated their storage iCloud.
	- o Microsoft called theirs SkyDrive.
		- But because of name infringements, they renamed theirs **OneDrive**.
- With Windows 10, Microsoft fully integrated and encouraged use of OneDrive.
	- o Prior to that you needed to download and install OneDrive for integration.

### **Cost**

- OneDrive offers 5 GB storage free.
	- o Personal Vault allows 3 files.
- $\bullet$  \$1.99 per month provides 100 GB additional storage.
	- o But still only 3 files in the Personal Vault.
- $\bullet$  \$3.99 per month for 200 GB, with same Personal Vault content.
- $\bullet$  \$5.99 per month for 300 GB.
- An Office 365 subscription provides 1 TB (1,000 GB) storage per license.
	- o Which translates to 1 TB for \$6.99 per month or \$69.99 per year.
	- o Or 6 TB (1 TB per license x 6 licenses) for \$9.99 per month or \$99.99 per year.
	- o As well as many other additional file services.
		- One of which is old file or version recovery for 30 days.
- Upgrade storage space on the OneDrive Taskbar icon Settings under Account.
	- o See more about accessing Settings below.

## **Other Cloud storage services comparison**

- Dropbox 2 GB free
- Google Drive 15 GB free
- iCloud 5 GB free

### **Using OneDrive**

- Obviously, OneDrive requires establishing a Microsoft account.
	- o If you do not already have one, use Windows 10 Settings | Accounts.
		- Or go to OneDrive.com and sign up. If you don't want to have Windows 10 use it for everything.
	- o Set up the OneDrive account by opening the OneDrive app.
		- If you do not find a OneDrive app, get it via the Microsoft Store.
- With integration, Windows 10 treats OneDrive as any other folder on the PC.
	- o The difference, when you **place or save** a document in a OneDrive folder,
		- It is immediately placed into the same secure online OneDrive folder.
		- OneDrive syncs these files in the background.
	- o Opening File Explorer displays the OneDrive folder in the **left Folder pane**.
- An obvious advantage of online "Cloud" storage is **safety against loss**.
	- o The data is stored off‐site and regularly backed up.
	- o Personal device failure doesn't lose the data.
- Other advantages are:
	- o Data is available from any device.
	- o Data can be easily shared.
	- o Document or project Collaboration is less cumbersome.
- The obvious disadvantage is concern for privacy and security.
	- o All files are encrypted both at rest and during transit (send and receive).
	- o OneDrive also now offers free the OneDrive Personal Vault.
		- Access requires additional two-step verification security measures.
			- Use of fingerprint, PIN, text or phone call to grant access.
- Placing files in OneDrive.
	- o A simple drag into the desired OneDrive folder copies the file or folder.
	- o Right‐drag the file or folder to choose to Copy or Move the object.
- Remove files from OneDrive using File Explorer.
	- o If you no longer want the file Right‐click and **Delete**.
		- This removes the file from both OneDrive and your PC.
	- o Remove from OneDrive but keep on your PC.
		- **Move the file or folder out of the OneDrive folder.** 
			- Into a folder specifically on your PC.
		- This file will no longer sync or be in the OneDrive.

## **Using OneDrive (cont'd)**

- Files on Demand
	- o Keeps your files on OneDrive only and downloads them to your computer only when you open one.
	- o The purpose is to free up space on your personal hard drive.
	- o Activate it by opening OneDrive Settings.
		- On the Settings tab, place a check in **Save space and download files as you use them**.
	- o Now right‐click on a file or folder you wish transferred exclusively to the OneDrive and choose **Free up space**.
		- **The sync icon will appear and it will change to a cloud icon under the Status column.**
- When you activate **Files on Demand**, a OneDrive File Explorer file **status column** appears to the right of the Name column.
	- o OneDrive denotes the status of each file or folder using different icons.
	- o A red X seen on File Explorer, this means this file or folder cannot be synced.
	- o A blue‐outlined cloud icon Indicates the file or folder is available only online.
		- You must use the browser to go to OneDrive.com to see it.
		- When you open that file or folder it downloads to your computer.
			- And the icon will change to a green-outlined circle around a green check mark. ᢙ

o The people icon next to the status icon signifies this file or folder is shared. OR  $QR$ 

- A file or folder can be shared with specific people or public.
- o A green‐outlined circle around a green check mark means the file or folder is 0 **both** on your computer as well as online.
- o A solid green circle surrounding a white check mark means the file is always on this computer.
	- **P** You have marked it as Always keep on this device.
	- This is done by right-clicking a file and using the right-click menu.
- o A padlock icon means a file or folder is prevented from syncing.
- o The blue circling arrows indicate the file is currently being synced.
- o The blue glimmer marks mean a file is online and new.
	- It is only seen in OneDrive online.

A

а

Book.xlsx

 $\overline{\bullet}$ 

## **Using OneDrive (cont'd)**

- OneDrive Notification area icons are usually hidden and are accessed with the Taskbar up arrow.
	- o These icons are all of a cloud with superimposed markings.
	- o The cloud icon covered by a red X signifies a problem.
		- **Click on the icon to learn more about the problem.**
	- o An entirely gray cloud icon in the Notification area means you are not signed in.
		- OneDrive may not have been set up. If so:
			- Open the OneDrive app from the App menu to sign in.
			- Or create an account.
	- o A pause sign over the OneDrive indicates syncing is paused.
		- ause sign over the OneDrive malence synchip is present.<br>■ To resume syncing, click on the Notification icon, select More and  $\blacksquare$  then Resume syncing.
	- o The blue circling arrows indicate OneDrive is currently in the process of syncing.
	- o The cloud icon without any superimposed icon indicates OneDrive syncing is Up to date.
	- o A red circle surrounding a minus sign indicates your OneDrive account is frozen. Possible reasons include:
		- If you have not used your OneDrive account for over a year.
		- **Parable 2** Your account subscription has expired.
		- You are over your storage limit.
	- o A yellow caution triangle indicates the account needs attention.
		- **Click on the icon to get to obtain a warning message.**

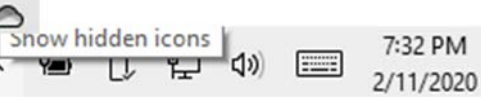

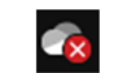

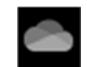

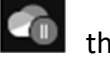

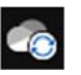

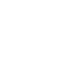

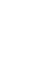

### **Using OneDrive (cont'd)**

- Make larger files or folders too large for email available; add to OneDrive and share it.
	- o And email instead a link.
- Share a file or folder online.
	- o Right‐click on the file or folder you wish to share.
	- o On the right‐click menu, choose **Share**.
	- o The Send Link window opens.
	- o Choose Anyone with link can edit.
		- Before clicking, here you can add email addresses you wish to send a link and click the Send button.
		- **Or click on Copy Link and paste into emails** or documents.
			- A new window opens with the link and a Copy button.

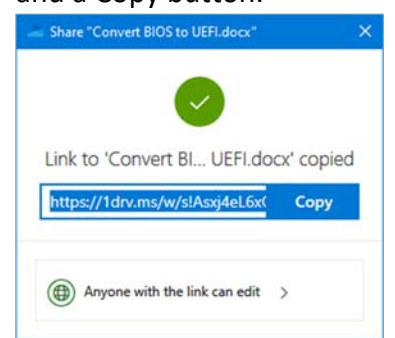

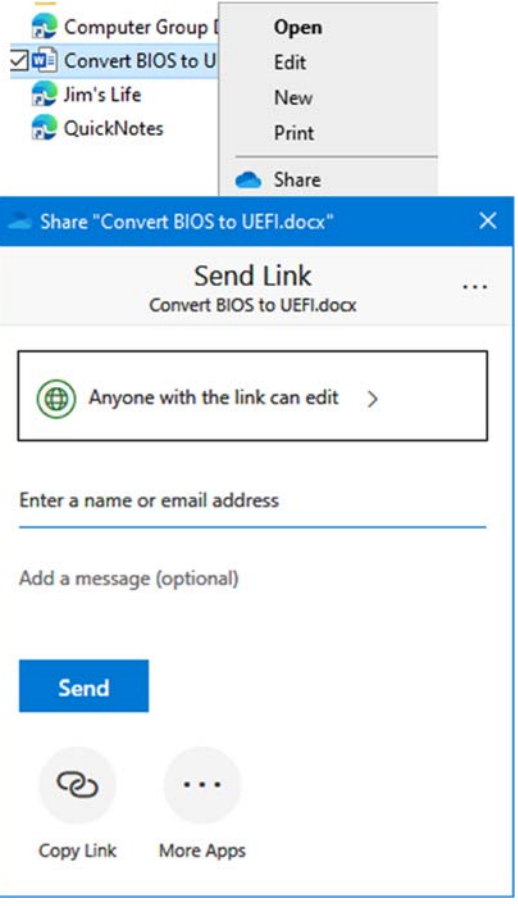

- Also, can remove the check from Edit so document is read‐only.
- Click on the Anyone with Link...
- o More apps ellipsis menu allows sharing via other installed Apps.
- Stop sharing a file or folder.
	- o This cannot be accomplished in the Windows 10 OneDrive folder on the PC.
	- o This can only be done by going to the OneDrive online.
		- **Unless you have a business Office account.**
- Fetch files on this PC
	- o The PC must have the OneDrive App installed.
	- o If **Let me use OneDrive to fetch any of my files on this PC** is checked on the OneDrive Settings of that PC by:
		- **EXTE:** Clicking the OneDrive notification area icon and More in the lower right.
	- o You can use the Fetch files feature to access all your files on that PC from another computer by going to the OneDrive website.

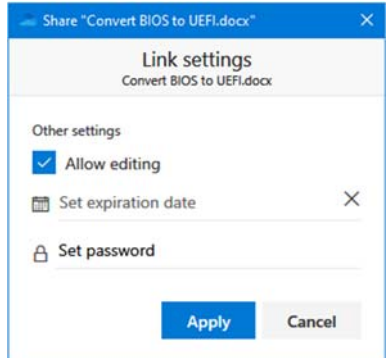

### **Using OneDrive (cont'd)**

- The Settings Backup tab
	- o Allows setup to always load any photos or videos to OneDrive if I connect a camera, phone or other device to my PC.
	- o Automatically save screenshots to OneDrive.
	- o Manage Backup button **Be Careful!**
		- **Dens with checks in Desktop, Documents, and Pictures.**
		- **If you click Start backup**, all files will be immediately transferred to the OneDrive online storage folder.
			- And This PC Desktop, Documents, and Pictures folder locations will be changed to the OneDrive.
			- Rather than your Personal User folder.
		- Keep a copy always available by opening the **Account tab** and clicking the **Choose Folders** button.
		- Place a check in **Make all files available**.
			- If you want them duplicated in OneDrive and on the PC.
		- **If you only need certain folders, remove the check from all files.** 
			- And check only the items you wish available all the time.
	- o Remember any file you open on the PC from OneDrive is immediately downloaded to the PC and remains available offline.
		- Until you right-click and choose **Free up space**.
		- It goes back to only available online.